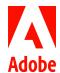

## MARKETING HUB Portfolio

### **Author Training Resources**

Use the following resources to learn about how to upload and edit assets in the Marketing Hub.

- · Quick Reference Guide: Adding Assets & Editing Metadata
- Quick Reference Guide: Editing Metadata in Bulk
- · Quick Reference Guide: Managing Renditions
- Quick Reference Guide: Managing Versions
- · Shortcut: Asset Metadata Form
- Reference: Approved Marketing Hub Language Abbreviations
- Reference: File Formats that Render Thumbnails

Need a new folder created in the system for you? Submit a *Marketing Hub New Folder Request* to have a Marketing Hub system administrator configure the folder.

Have a question about managing assets in the Marketing Hub that these resources do no cover? Email <a href="MarketingHub@adobe.com">MarketingHub@adobe.com</a>.

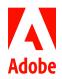

Adding Assets & Editing Metadata

### HOW TO ...

- Upload assets
- · Edit asset metadata
- · Publish assets to Brand Portal
- · Unpublish assets from Brand Portal

The Assets console lets you upload final assets such as documents, images and videos to the Marketing Hub for long term storage. After upload, you can easily manage the assets by adding relevant metadata to enable findability and publish the assets to the Brand Portal for distribution to the global marketing organization and extended marketing and business teams.

### **Uploading assets**

1. Navigate to the location where you want to add your asset(s).

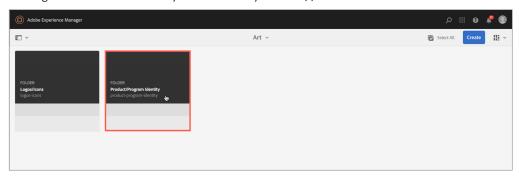

2. On the toolbar, click the **Create** icon and choose **Files** from the menu. Select the source file for the asset(s) you want to upload.

# Adobe Experience Manager Product/Program Identity > Product/Program Identity > Image: Analytics Could Identity operative, cloud, Imagery, Analytics I per files and Imagery, Analytics I per files analytics Could Identity operative, cloud, Imagery, Analytics I per files analytics Could Identity operative, cloud, Imagery, Analytics I per files analytics Could Identity operative Could Identity operative Could

3. In the Upload Assets dialog box, rename the file(s) to align with the Marketing Hub file naming guidelines and click **Upload**.

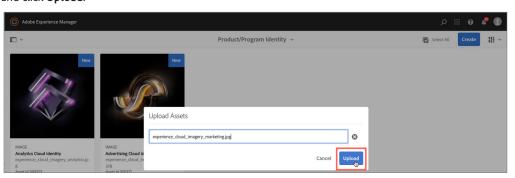

### NOTES

- The file(s) you upload here should be source files. To see the process for adding renditions, refer to Quick Reference Guide: Managing Renditions.
- To select multiple files, press the Cmd or Ctrl key and select the assets in the file picker dialog.
- In a browser that supports
  HTML5, you can drag and drop
  the assets directly into the folder,
  but be aware that the dialog box
  will not display.

### IMPORTANT

The source file name is used by AEM to create the asset path and is included in the downloaded rendition file names. The source file you are uploading MUST NOT include any rendition details in the file name. For examples, see File Name Guidelines (page 5).

4. The Upload Assets dialog box shows the progress of your asset upload. Click **Cancel** if you need to stop the upload before it completes.

### NOTE

Asset files exceeding 500 MB allow you to toggle between a Pause/Play icon to stop an upload and resume it at a later time. To be successful, these actions must be done from the same page.

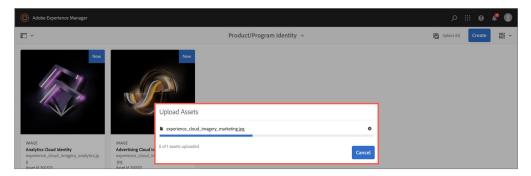

5. An asset thumbnail will appear when the processing workflow is complete. A red **Required Metadata Missing** banner will appear across the asset card until all required metadata fields have been entered.

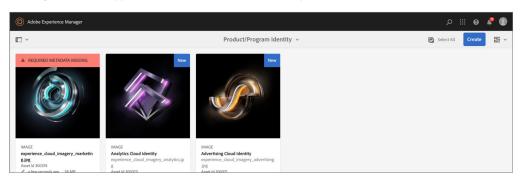

### NOTE

The blue New banner will appear on cards for 24 hours.

### Editing asset metadata

1. Navigate to the location of the asset that you want to edit. Select the asset, and click **Properties**.

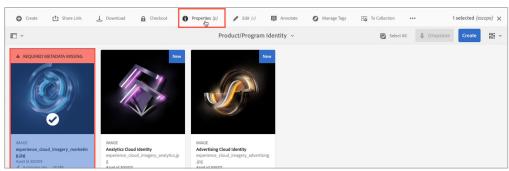

2. Alternatively, hover the pointer over the asset and click the **Properties** icon from the quick action thumbnails.

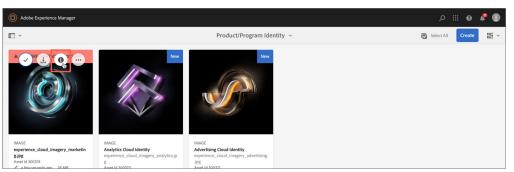

3. In the properties page, add or update the asset metadata. Required fields are indicated by the red exclamation mark icons.

### NOTES

- To get an explanation of each metadata field, see Shortcut: Asset Metadata Form.
- If the thumbnail is missing or the rendered image is not desirable, click Add Thumbnail to create a custom thumbnail. The file you upload will render a new thumbnail image that will overwrite all prior system thumbnails generated for the asset. To learn which file types will render thumbnails, refer to Reference: File Formats that Render Thumbnails.

### TIP

You can press the Tab key to advance to the next field in the metadata form.

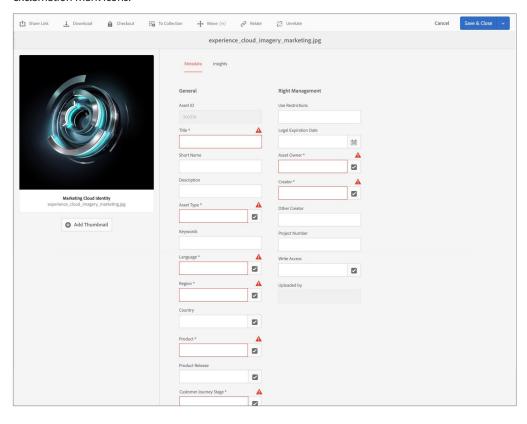

4. Metadata tags are indicated by a check mark icon. To open the tag selection window, click the Check Mark icon. To choose a metadata tag, click on the Tag icon next to the attribute you want to add. Your selection in confirmed by a blue check mark icon. When finished, click Select.

# P Type to search .

# TIP

As an alternative to opening the tag selection window, you can type a value in the tag field. Type ahead functionality will be activated after three characters are entered and will populate a list of possible tags to choose from.

### NOTE

All required fields must be completed in order to save changes made to the asset properties page.

5. When all appropriate metadata has been entered, click Save & Close.

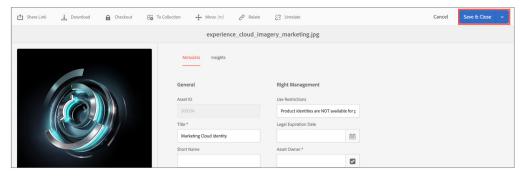

### Publishing assets to Brand Portal

1. Navigate to the location of the asset that you want to publish. Select the asset, click **Quick Publish**, and then click **Publish to Brand Portal** to publish the asset now.

### NOTE

All required fields must be completed in order for Quick Publish and Manage Publication icons to be active.

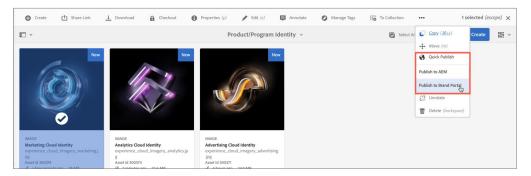

2. To publish the asset later, select Manage Publication.

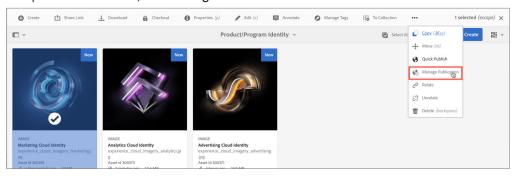

3. In the Manage Publication wizard, select **Publish to Brand Portal**. Click the **Later** radio button and enter an activation date and time. Click **Next** to complete the wizard.

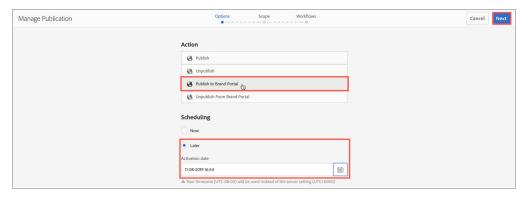

# NOTES

When scheduling an asset to publish at a later date, the last step in the Manage Publication wizard requires you to input a workflow title. Enter the asset ID and the action (e.g., Asset 123456 Publish to Brand Portal).

### Removing assets from Brand Portal

1. Select the asset and click **Manage Publication**. In the Manage Publications wizard, select **Unpublish from Brand Portal** and click **Next** to complete the wizard.

### NOTE

There is no Quick Unpublish button. You must use the Manage Publication wizard to unpublish assets from the Brand Portal.

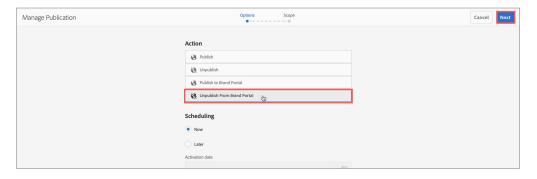

### Adobe Marketing Hub Naming Guidelines

### **ASSET TITLE**

### **DEFINITION:**

The asset title is the overall descriptive name of the asset that will be seen when users browse assets and in asset reports.

### NOTES:

- Use the "biggest to smallest rule" to create the asset title—start broad and then get more specific.
   Include (when applicable): Campaign Program, Segment, Industry/Persona, Product, Product Release,
   Asset Type, and Language.
- Do NOT include specifics about file format, resolution, color type, size, etc.
- · Do NOT abbreviate product names.
- · Use spaces not underscores between words.

### **EXAMPLES:**

- · Experience Cloud Logo
- · Adobe Sign for PROS Smart CPQ Solution Brief DK
- · Commerce Cloud Internet Retailer Webinar Web Banner UE
- · Illustrator CC Facebook Hero with Logo

### **RENDITION TITLE**

### **DEFINITION:**

The rendition title describes what is unique about that specific variant of the asset.

### NOTES

- Only include rendition specific details such as size, resolution, color type or file format.
- · Do NOT include spaces between words. Use capitals to distinguish different words.

### **EXAMPLES:**

250x250
 HighRes
 CMYK
 PDF
 728x90
 LowRes
 RGB
 Comp

### **FILE NAME**

### **DEFINITION:**

The file name is the name of the actual file that is uploaded to the Marketing Hub.

### **NOTES**

- Use underscores or hyphens between words to keep file names readable.
- Use Marketing Hub language abbreviations in file names when text is present.
- Do NOT include version numbers (e.g., v2 or rev2) or dates in the file names.
- Do NOT include project numbers that have no meaning to the general user.

### **EXAMPLES:**

- Adobe\_Red\_Tag\_Logo\_Bottom.png
- Photoshop\_Black\_Friday\_Promo\_Web\_Banner\_FR.psd
- · EXL\_Onboarding\_Email\_Blast3\_UK.html
- EDU\_K12\_Graduation\_2018\_Postcard\_UE.zip

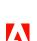

**IMPORTANT** 

The source file name is used by AEM to create the asset path and is included in

the downloaded rendition file names. The source file you are uploading

MUST NOT include any rendition

to Uploading assets (page 1).

details in the file name. For how to rename files during asset upload, refer

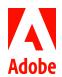

### Editing Metadata in Bulk

### HOW TO ...

- · Locate the bulk metadata editor
- Edit Properties of multiple assets

The bulk metadata editor enables authors to edit the metadata of multiple assets simultaneously so you can quickly propagate common metadata changes to assets. Use of the editor both saves time and helps ensure metadata consistency. While the editor can be used for updating any group of assets, it's most helpful when editing the properties for a collection of localized assets or like assets for a specific campaign program or product launch.

### Editing metadata properties for multiple assets

- 1. Navigate to the location of the assets you want to edit by browsing the folder tree or performing a search.
- 2. Select the assets for which you want to edit common properties. From the toolbar, click the **Properties** icon to open the bulk metadata editor.

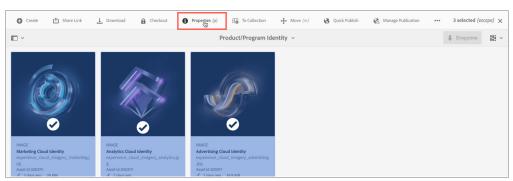

3. In the bulk metadata editor, view and modify the metadata properties for the selected assets.

### NOTES

- When you select multiple assets, the properties page only displays metadata fields that are common across the properties pages of all the individual assets.
- If the assets selected are stored in different folders, you must choose the Adobe Marketing Hub schema before editing like properties.
  - 1. Click Settings
  - 2. Click Select Schema.
  - 3. Check adobe marketing hub.
  - 4. Click Pick.

| 🗓 Share Link 🔔 Download 🔗 Relate 🌣 🤄              | ettings      |           |                       |   | Cancel | Save & Close ~ |
|---------------------------------------------------|--------------|-----------|-----------------------|---|--------|----------------|
|                                                   |              | Asset Met | adata                 |   |        |                |
| ✓ Title  ✓ experience_cloud_imagery_marketing,jpg | Metadata     |           |                       |   |        |                |
| experience_cloud_imagery_analytics.jpg            | General      |           | Right Management      |   |        |                |
| experience_cloud_imagery_advertising.jpg          | Asset ID     |           | Use Restrictions      |   |        |                |
| Add Thumbnail                                     | Title *      |           | Legal Expiration Date |   |        |                |
|                                                   | Short Name   |           | Asset Owner*          | # |        |                |
|                                                   | Description  |           | Creator *             |   |        |                |
|                                                   |              |           |                       |   |        |                |
|                                                   | Asset Type * |           | Other Creator         |   |        |                |
|                                                   | Keywords     |           | Project Number        |   |        |                |

4. To view the metadata for a specific asset, unselect the remaining assets in the list. The metadata editor fields are populated with the metadata for the particular asset.

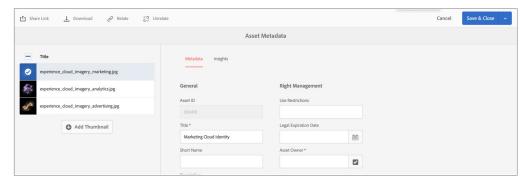

5. When finished adding metadata, click Save & Close, and then click Submit.

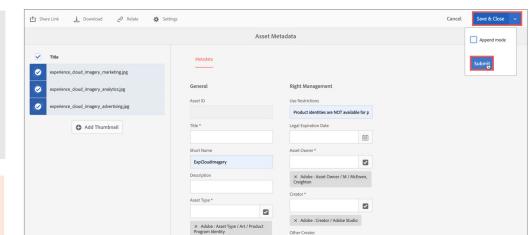

6. The bulk metadata editor closes and a green success banner appears when the metadata form has

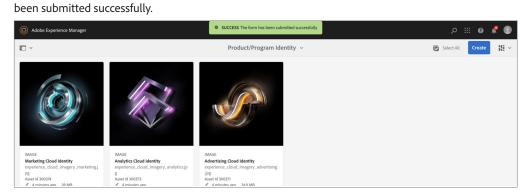

### NOTE

To append the new metadata with the existing metadata in fields that contain multiple values, select **Append mode**. If you do not select this option, the new metadata replaces the existing metadata in the fields.

### CAUTION

There is no revert option so ensure your metadata modifications are accurate before saving.

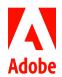

**Managing Renditions** 

### HOW TO ...

- · View renditions
- Add new renditions
- · Edit rendition titles
- Delete renditions

Assets added to the Marketing Hub have an original representation of the file that was uploaded. Quite often, it is necessary to add renditions of that asset with some changed characteristic of the original such as a different size, resolution, color type or file format.

### Viewing renditions

1. Navigate to the location of the asset for which you want to view renditions. Click the asset card to open the asset details page.

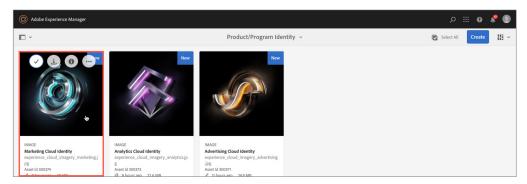

2. Click the overlay icon and select **Renditions**.

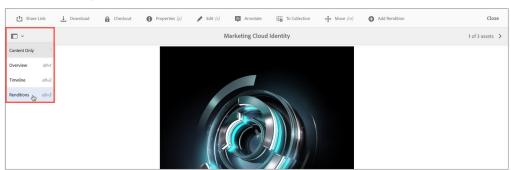

3. The Renditions panel lists the original and all available renditions generated for the asset.

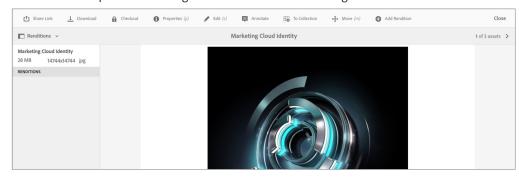

### Adding renditions

1. From the asset details page, click Add Rendition.

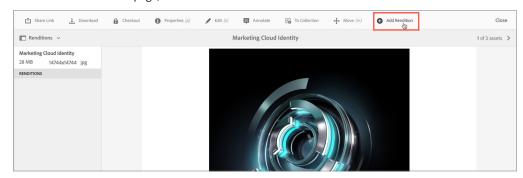

2. In the file picker, select the rendition file(s) you want to upload. In the Rename rendition dialog box, rename the file(s) to align with the Marketing Hub file naming guidelines and click **Ok**.

### **NOTES**

- You can upload one or multiple rendition files at a time. To select multiple files, press and hold the Cmd or Ctrl key and select the desired renditions in the file picker.
- If the uploaded renditions do not appear in the Renditions panel automatically, refresh your browser.

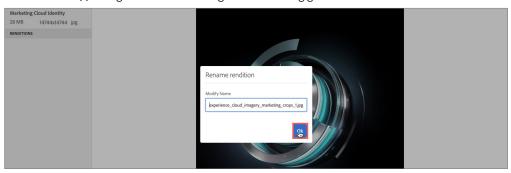

3. An Upload Rendition dialog box will appear when the selected file has uploaded successfully.

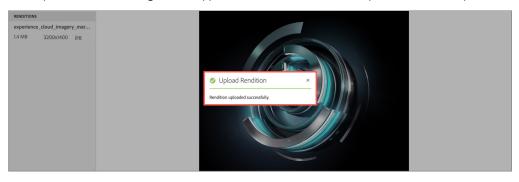

### Renaming Rendition Titles

1. Select a rendition listed in the Renditions pane. Click Rename Rendition.

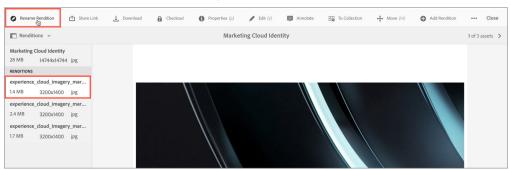

### NOTE

If you select a rendition from the Renditions panel, the toolbar changes context and displays additional actions that are relevant to renditions. 2. Following the Marketing Hub rendition title guidelines, enter the proper rendition title in the **New Title** field. Then, click **Rename**.

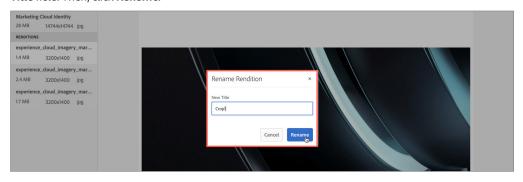

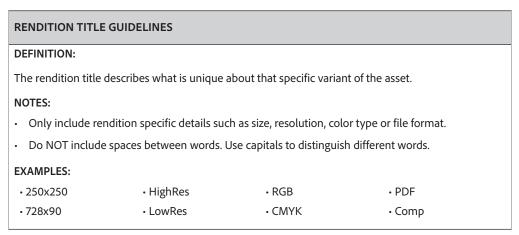

3. Repeat steps 1 & 2 for each rendition uploaded.

### **Deleting Renditions**

1. If you accidentally upload the wrong file, select the rendition added in error and click **Delete Rendition**.

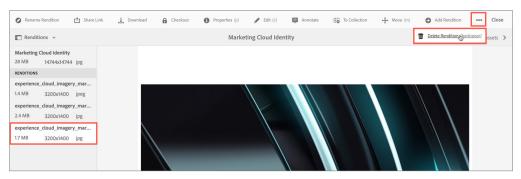

2. In the Delete Rendition dialog box, click Delete to confirm the action.

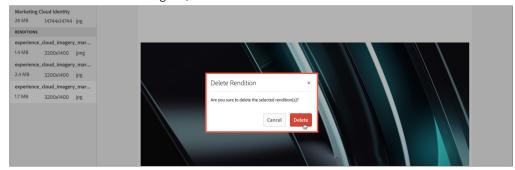

### NOTE

Due to the space restrictions in some windows, the toolbar can quickly become longer than the space available. When this happens additional options appears. Click on the **ellipsis** (the three dots or ...) to open a drop down selector holding all remaining actions.

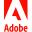

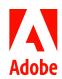

### **Managing Versions**

### HOW TO ...

- · View versions
- Add a new version
- Restore a previous version

When an asset has undergone a significant change, you can create a new version of the asset. This process creates a snapshot of the current version and archives it. Additionally, it creates an edit trail that gives you the ability to restore the asset to a previous state of time if ever required.

### Viewing versions

1. Navigate to the location of the asset for which you want to create a version. Click the asset card to open its asset details page.

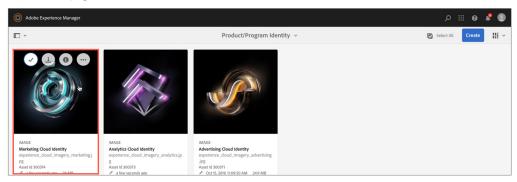

2. Click the overlay icon and select **Timeline** from the menu.

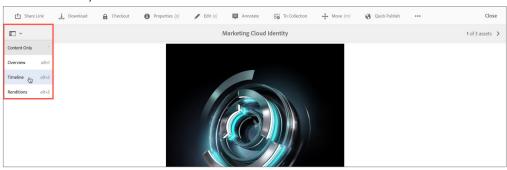

3. Timeline displays the activity stream for all operations performed on the asset, including versions.

# **TIP**To reduce the list of operations to Versions only, click **Show All** and select **Versions**.

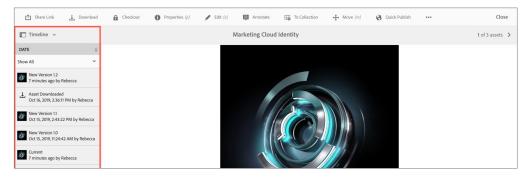

### Adding a new version

1. Navigate to the location of the asset that you want to version. On the toolbar, click the **Create** icon and choose **Files** from the menu. Select the updated source file for the asset you want to version.

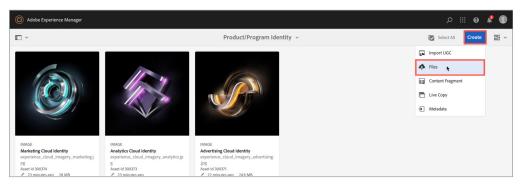

2. In the Upload Assets dialog box, validate the file name matches the name of the original source file that was uploaded to create the asset record. The file names MUST be the same. Once confirmed, click **Upload**.

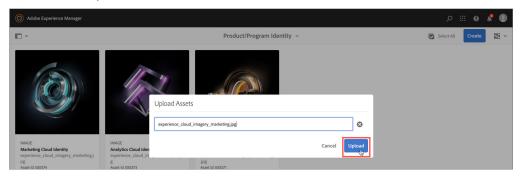

3. In the name conflict dialog box, click Create Version.

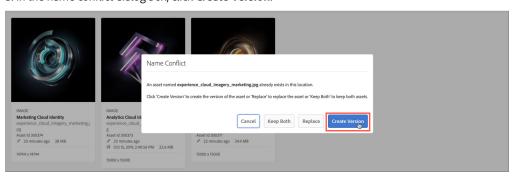

4. Click the asset card to open the asset details page. Click the overlay icon and select Renditions.

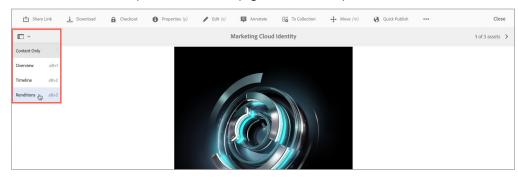

### TIP

If you are unsure what the original source file name was, click the asset card to open the asset details page and look for the file name included in the page URL.

### CAUTION

Do NOT click Replace. If you replace an existing asset, the metadata for the asset and any prior versions made to the existing asset are deleted. 5. Renditions listed are those from the prior version. Select a rendition, and then click **Delete Rendition**.

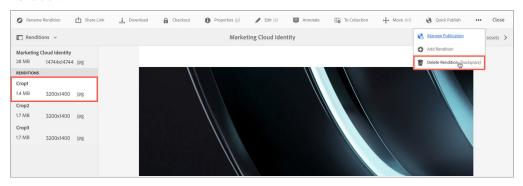

### NOTES

- For assistance with uploading renditions see: Quick Reference Guide: Managing Renditions.
- For assistance with publishing assets to the Brand Portal, see: Quick Reference Guide Adding Assets and Editing Metadata.
- 7. Repeat step 5 for all prior renditions. Once complete, upload the updated rendition files.
- 8. Re-publish the asset to the Brand Portal. Until re-published, users will continue to view and download the previously published version.

### Restoring a previous version

- 1. Navigate to the location of the asset for which you want to view renditions. Click the asset card to open its asset details page.
- 2. Click the overlay icon and select Timeline.

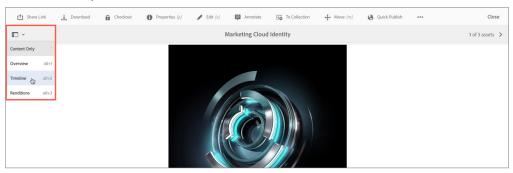

3. From the Timeline, select a prior version. Add a label and comment for the version and then click Revert to this Version.

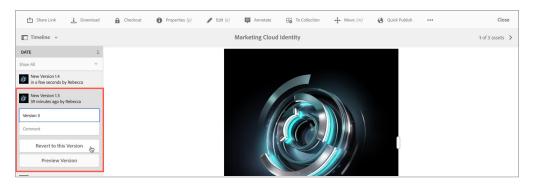

- 4. If the previous asset had renditions, re-upload the renditions using files stored in your personal records.
- 5. Re-publish the asset to the Brand Portal. Until re-published, users will continue to view and download the previously published version.

### NOTE

To compare between two versions, select the version you want to compare and drag the slider to the left to superimpose this version over the current version.

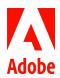

# **MARKETING HUB Shortcut**

Asset Metadata Form

When publishing new assets to the Marketing Hub, at minimum, complete each of the required fields indicated by the red exclamation mark icon. The more metadata that you complete, the better chance the asset can be found in keyword or filter based searches. See the corresponding number for details about each field.

- 1. ASSET ID: Automatically generated number assigned by the system.
- 2. TITLE: The overall descriptive name of the asset that will be seen when users browse assets and in asset reports.
- 3. SHORT NAME: An optional abbreviated name unique to the asset. Short names are used by DX marketing teams.
- DESCRIPTION: An optional description to explain the characteristics of the asset. There is no character limit.
- 5. ASSET TYPE: Indicates the type of asset that is being published. Only ONE asset type attribute should be selected.
- 6. KEYWORDS: Used to capture additional terms that users may use when searching for the asset. Since all metadata fields are indexed and consequently searchable, the keywords in this field should contain values that do not correspond with the rest of the metadata fields.
- 7. LANGUAGE: Indicates the language of the asset. If the asset has no text, select 'NA'.
- (8.) **REGION:** Used to capture the region(s) that the asset was created for. If the asset can be used worldwide, select Global.
- 9. **COUNTRY:** Used to capture the county or countries that the asset was created for.
- (10.) PRODUCT: A list of Adobe products and services. Multiple products and/or services can be chosen. If no products or services are applicable, select 'NA'.
- 11. PRODUCT RELEASE: A list of Adobe product versions and release years. Multiple product release attributes can be chosen.
- 12. CUSTOMER JOURNEY STAGE:
  A list of customer stages that align with DDOM. Multiple stages can be chosen. If Customer Journey Stage does not apply to the asset being uploaded, select '08 NA'.
- 13. TARGET AUDIENCE
  (INDUSTRY): A list of key
  industry sectors to which the
  asset was created to target.
  Multiple industries can be
  specified.

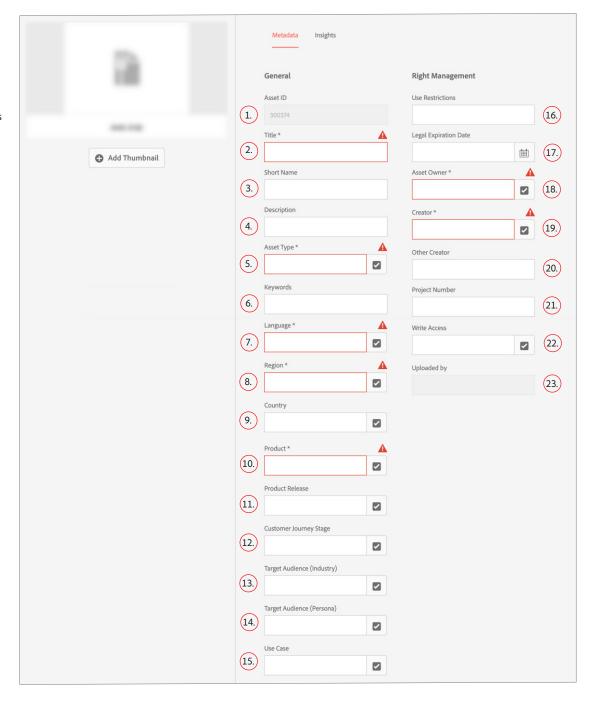

- 14. TARGET AUDIENCE
  (PERSONA): A list of key
  business personas to which
  the asset was created to target.
  Multiple personas can be
  specified.
- USE CASE: Indicates the DX use case that the asset best aligns to. Multiple use cases can be specified.
- USE RESTRICTIONS: Used to define limitations on who/ how/when/where the asset may be used. If restrictions are listed when the asset is downloaded, a window will appear with the details, which must be read and accepted for the download to complete.
- 17 LEGAL EXPIRATION: Used to capture legal expiration dates. The asset will be appended with an 'Expired' banner on the day and time entered.
- (18.) ASSET OWNERS: Indicates the Adobe employee who is responsible for maintaining the asset. Multiple asset owners can be specified.
- 19. CREATOR: Indicates the Adobe team or vendor who created the asset.
- 20. OTHER CREATOR: Used to identify the creator of the asset when the Adobe team or vendor is not found in the Creator field.

- 21. PROJECT NUMBER: Used to capture Adobe project numbers associated with the asset.
- (22.) WRITE ACCESS: Employees or vendors specified in this field are given permission to edit the asset. Multiple users can be granted write access.
- (23.) UPLOADED BY: Indicates the user who created the asset in the DAM. The field is automatically populated by the system.

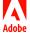

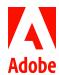

# MARKETING HUB Reference

# Approved Language Abbreviations

Below is a list of approved language abbreviations for use in Marketing Hub asset titles and file names. Language abbreviations other than what is listed should not be used.

| Language               | Abbreviation |
|------------------------|--------------|
| Arabic                 | AR           |
| Bulgarian              | BG           |
| Chinese Simplified     | CS           |
| Chinese Traditional    | СТ           |
| Croatian               | HR           |
| Czech                  | CZ           |
| Danish                 | DK           |
| Dutch                  | NL           |
| English, British       | UK           |
| English, International | IE           |
| English, Universal     | UE           |
| Estonian               | EE           |
| Finnish                | FI           |
| French                 | FR           |
| French Canadian        | FC           |
| German                 | DE           |
| Greek                  | GR           |
| Hebrew                 | HE           |
| Hungarian              | HU           |
| Italian                | IT           |

| Language              | Abbreviation |
|-----------------------|--------------|
| Japanese              | JP           |
| Korean                | KR           |
| Latin America Spanish | LA           |
| Latvian               | LV           |
| Lithuanian            | LT           |
| Norwegian             | NO           |
| Polish                | PL           |
| Portuguese            | PT           |
| Portuguese Brazilian  | BR           |
| Romanian              | RO           |
| Russian               | RU           |
| Serbian               | RS           |
| Slovakian             | SK           |
| Slovenian             | SI           |
| Spanish               | ES           |
| Swedish               | SE           |
| Thai                  | TH           |
| Turkish               | TR           |
| Ukrainian             | UA           |
|                       |              |

### **NOTES:**

- English Universal: US English; asset is used in North America; 8.5x11 paper size
- English International: US English with North America specific aspects removed; A4 paper size; asset is used in APAC, EMEA or Japan
- English British: UK English; A4 paper size; asset is used in APAC, EMEA or Japan

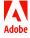

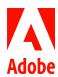

# MARKETING HUB Reference

### File Formats that Render Thumbnails

A Marketing Hub thumbnail is a small graphical representation of an asset to help users quickly identify it in the application. The thumbnail that appears is either an auto-generated image rendered from the asset's current version or a custom image uploaded by an Author.

The application automatically renders thumbnails for the file formats listed below.

| Supported Document Formats | Extension(s)  |
|----------------------------|---------------|
| Illustrator File           | .ai           |
| InDesign Document          | .indd         |
| Open eBook File            | .epub         |
| Portable Document Format   | .pdf          |
| PowerPoint Presentation    | .ppt or .pptx |
| Word Document              | .doc or .docx |

| Supported Raster Image Formats               | Extension(s)  |
|----------------------------------------------|---------------|
| Bitmap Image                                 | .bmp          |
| Encapsulated PostScript (raster images only) | .eps          |
| Graphics Interchange Format                  | .gif          |
| JPEG Image                                   | .jpeg or .jpg |
| Portable Bitmap Image                        | .pbm          |
| Portable Greymap Image                       | .pgm          |
| Portable Network Graphic                     | .png          |
| Portable Anymap Image                        | .pnm          |
| Portable Pixmap Image                        | .ppm          |
| Photoshop Document [ADD PSB]                 | .psd          |
| Photopship Large Document                    | .psb          |
| Tagged Image File Format                     | .tiff         |

| Supported Multimedia Formats | Extension(s) |
|------------------------------|--------------|
| Device Independent Format    | .dvi         |
| Flash Video                  | .flv         |
| iTunes Video                 | .m4v         |
| MPEG Movie                   | .mpeg        |
| Ogg Video                    | .ogv         |
| QuickTime Movie              | .mov         |
| Windows Media Video          | .wmv         |